## Altijd tot uw dienst

www.philips.com/support Ga voor registratie van uw product en ondersteuning naar

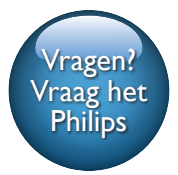

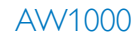

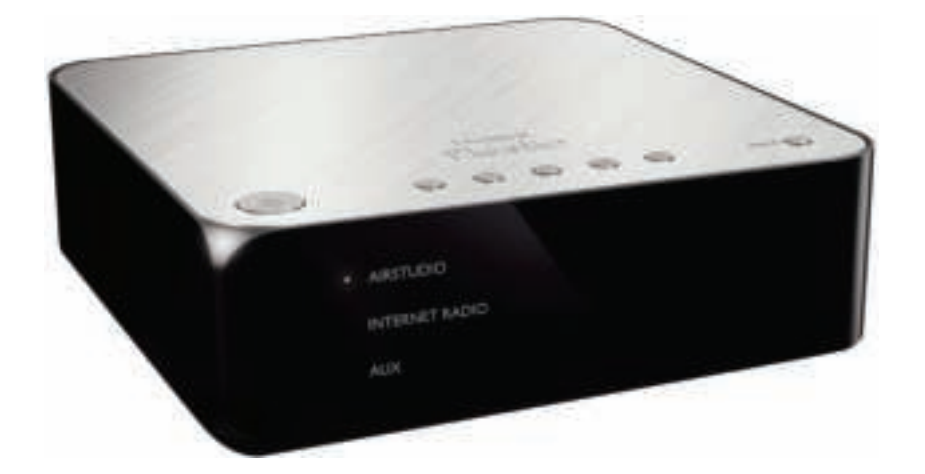

# Gebruiksaanwijzing

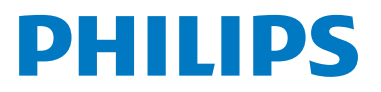

## Inhoudsopgave

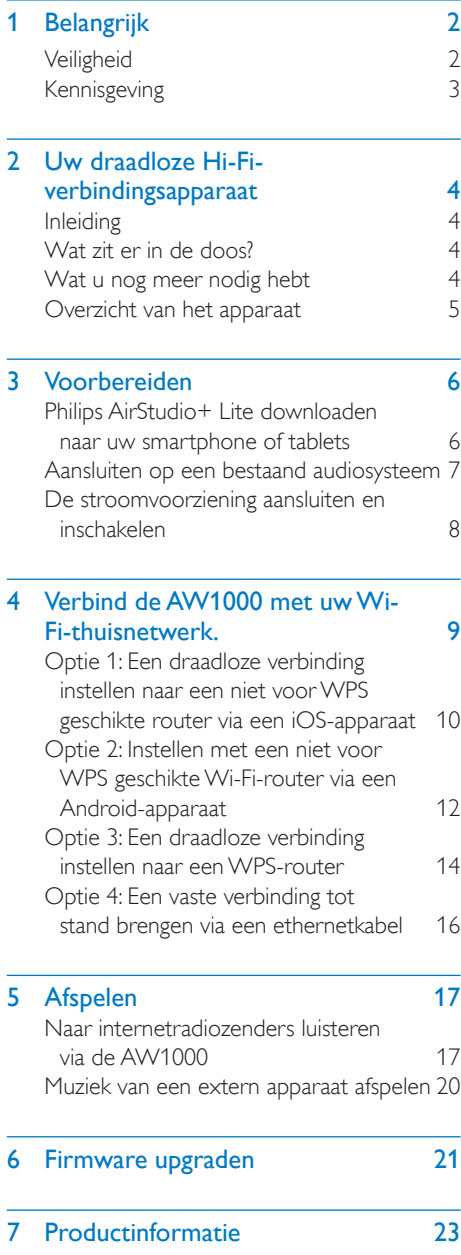

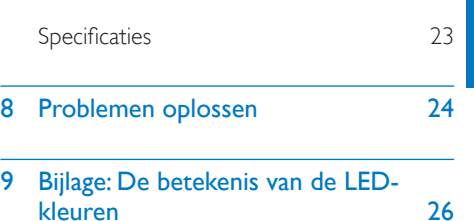

1 NL

## **Belangrijk**

## **Veiligheid**

Informatie voor Europa:

Weet wat deze veiligheidssymbolen betekenen

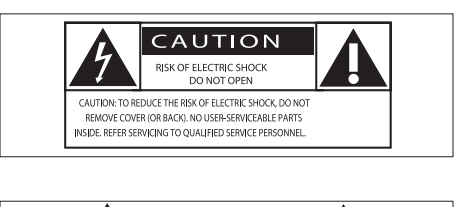

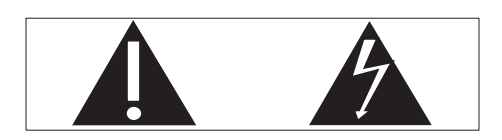

Het 'uitroepteken' waarschuwt voor kenmerken waarvoor u de meegeleverde documentatie aandachtig dient te lezen om bedienings- en onderhoudsproblemen te voorkomen.

De 'bliksemschicht' waarschuwt voor ongeïsoleerde onderdelen in het product die een elektrische schok kunnen veroorzaken. Om het risico van brand of een elektrische schok zo veel mogelijk te beperken mag dit product niet worden blootgesteld aan regen of vocht en mogen er geen vloeistofhoudende voorwerpen, zoals vazen, op dit product worden geplaatst.

- (1) Lees deze instructies.
- $(2)$  Bewaar deze instructies.
- $(3)$  Let op waarschuwingen.
- $(4)$  Volg alle instructies.
- e Plaats dit product niet in de nabijheid van water.
- $(6)$  Reinig alleen met een droge doek.
- $(7)$  Dek de ventilatieopeningen niet af. Installeer dit apparaat volgens de instructies van de fabrikant.
- $(8)$  Verwijder de behuizing van dit product niet.
- (9) Zorg ervoor dat het product niet vochtig of nat wordt.
- (10) Houd dit product uit de buurt van direct zonlicht, open vuur of warmte.
- (11) Installeer dit product niet in de nabijheid van warmtebronnen zoals radiatoren, warmeluchtroosters, kachels of andere elektrische apparatuur (zoals versterkers).
- (12) Plaats geen elektrische apparatuur op het product.
- (13) Plaats niets op het product dat gevaar kan opleveren, zoals een glas water of een brandende kaars.
- $(n)$  Als u het netsnoer of de aansluiting op het apparaat gebruikt om het apparaat uit te schakelen, dient u ervoor te zorgen dat deze goed toegankelijk zijn.

#### Waarschuwing

- Verwijder de behuizing van dit apparaat nooit.
- Geen enkel onderdeel van dit apparaat hoeft ooit te worden gesmeerd.
- Plaats dit apparaat nooit op andere elektrische apparatuur.
- Houd dit apparaat uit de buurt van direct zonlicht, open vuur of warmte.
- Zorg ervoor dat u altijd toegang hebt tot het netsnoer, de stekker en de adapter om de stroom van dit apparaat uit te schakelen.

Oververhittingsgevaar! Plaats dit apparaat nooit in een afgesloten ruimte. Laat altijd aan alle kanten ten minste 10 centimeter vrij voor ventilatie rond het apparaat. Zorg ervoor dat de ventilatiesleuven van het apparaat nooit worden afgedekt door gordijnen of andere voorwerpen.

## Kennisgeving

## **CE0560**

Gibson Innovations verklaart hierbij dat dit product voldoet aan de essentiële vereisten en andere relevante bepalingen van richtlijn 1999/5/EG. U kunt de conformiteitsverklaring lezen op www.philips.com/support. Eventuele wijzigingen of modificaties aan het apparaat die niet uitdrukkelijk zijn goedgekeurd door Gibson Innovations kunnen tot gevolg hebben dat gebruikers het recht verliezen het apparaat te gebruiken.

Philips en het Philips-schildembleem zijn geregistreerde handelsmerken van Koninklijke Philips N.V. en worden gebruikt door Gibson Innovations Limited onder licentie van Koninklijke Philips N.V."

Specificaties kunnen zonder voorafgaande kennisgeving worden gewijzigd. Gibson behoudt zich het recht voor om op elk gewenst moment producten te wijzigen en is hierbij niet verplicht eerdere leveringen aan te passen.

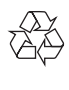

Uw product is vervaardigd van kwalitatief hoogwaardige materialen en onderdelen die kunnen worden gerecycleerd en herbruikt.

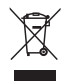

Als u op uw product een symbool met een doorgekruiste afvalcontainer ziet, betekent dit dat het product valt onder de EU-richtlijn 2002/96/EG.

Win inlichtingen in over de manier waarop elektrische en elektronische producten in uw regio gescheiden worden ingezameld.

Neem bij de verwijdering van oude producten de lokale wetgeving in acht en doe deze producten niet bij het gewone huishoudelijke afval. Als u oude producten correct verwijdert, voorkomt u negatieve gevolgen voor het milieu en de volksgezondheid.

#### Milieu-informatie

Er is geen overbodig verpakkingsmateriaal gebruikt. We hebben ervoor gezorgd dat de verpakking gemakkelijk kan worden gescheiden in drie materialen: karton (de doos), polystyreen (buffer) en polyethyleen (zakken en afdekking). Het systeem bestaat uit materialen die kunnen worden gerecycled en opnieuw kunnen worden gebruikt wanneer het wordt gedemonteerd door een gespecialiseerd bedrijf. Houd u aan de plaatselijke regelgeving inzake het weggooien van verpakkingsmateriaal, lege batterijen en oude apparatuur.

Android is een handelsmerk van Google Inc. Gebruik van dit handelsmerk is onderhevig aan toestemming van Google.

#### Symbool klasse II apparatuur:

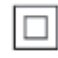

KLASSE II apparaat met dubbele isolatie en zonder aarding.

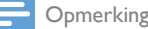

- 
- Het typeplaatje bevindt zich aan de onderkant van het apparaat.

## 2 Uw draadloze Hi-Fi-verbindingsapparaat

Gefeliciteerd met uw aankoop en welkom bij Philips! Als u volledig wilt profiteren van de ondersteuning die Philips biedt, kunt u uw product registreren op www.philips.com/ welcome.

Als u contact opneemt met Philips, wordt u gevraagd om het model- en serienummer van dit apparaat. Het model- en serienummer bevinden zich aan de onderkant van het apparaat. Noteer de nummers hier: Modelnummer

\_\_\_\_\_\_\_\_\_\_\_\_\_\_\_\_\_\_\_\_\_\_\_\_\_\_

 $\overline{\phantom{a}}$  , where  $\overline{\phantom{a}}$  , where  $\overline{\phantom{a}}$  , where  $\overline{\phantom{a}}$ 

Serienummer

## Inleiding

Als u dit draadloze Hi-Fi-verbindingsapparaat hebt aangesloten op een bestaand audiosysteem, kunt u:

- luister naar muziek die wordt verzonden vanaf een app die compatibel is met DLNA/UPnP.
- naar internetradiozenders of online muziekservices luisteren.
- muziek afspelen vanaf andere apparaten via de AUX IN (L/R) aansluitingen.

### Wat zit er in de doos?

Controleer de inhoud van het pakket:

- Draadloos Hi-Fi-verbindingsapparaat met ingebouwde Wi-Fi
- 1 netspanningsadapter
- **Snelstartgids**
- Veiligheidsblad

### Wat u nog meer nodig hebt

Opmerking

 • Om van muziek te genieten, sluit u de AW1000 aan op een bestaand audiosysteem via de aansluiting OPTICAL OUT, LINE OUT L/R of DIGITAL OUT.

Om audio draadloos te streamen naar AW1000, hebt u het volgende nodig:

- een Wi-Fi-gecertificeerde router
- een iOS- of Android-apparaat, zoals een iPod touch/iPhone/iPad of een Android-telefoon of -tablet
- de Philips AirStudio+ Lite-app die verkrijgbaar is in de Apple App Store (voor iOS-apparaten) of Google Play Store (voor Android-apparaten)

Uw AW1000 moet via de Wi-Fi-router op hetzelfde lokale netwerk zijn aangesloten als het iOS/Android-apparaat.

## Overzicht van het apparaat

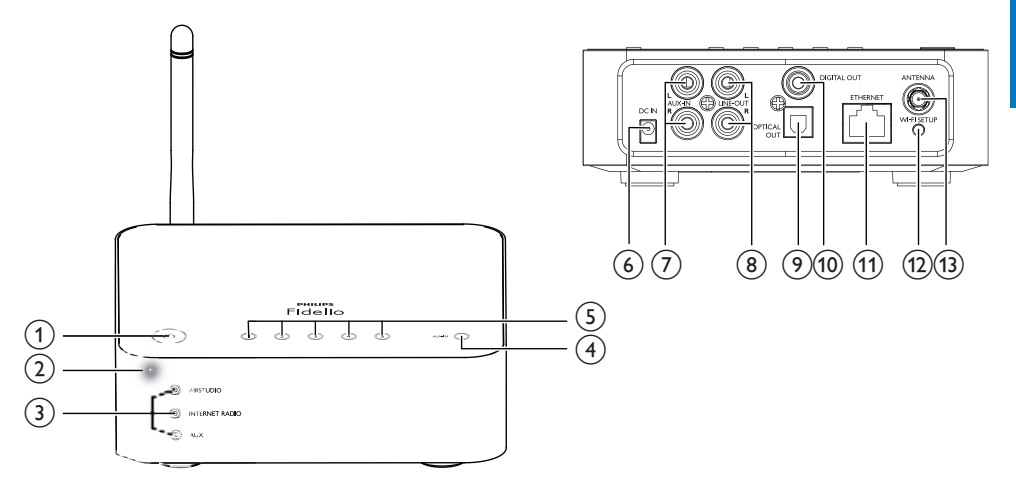

#### $\bigcap$

• Hiermee kunt u het apparaat inschakelen of overschakelen naar de normale of energiebesparende standbymodus.

#### (2) Voedings-/statuslampje

• Hiermee wordt de huidige status van het apparaat weergegeven.

#### (3) Bronindicatoren

• Gaat branden wanneer de bijbehorende bron is geselecteerd.

#### (4) SOURCE-knop

- Druk herhaaldelijk op deze knop om een audiobron te selecteren.
- $(5)$  Numerieke toetsen (1 t/m 5)
	- Kies een internetradiozender.

#### $(6)$  DC IN-aansluiting

• Voor aansluiting van de netspanningsadapter.

#### $(7)$  AUX IN L/R-aansluitingen

• Voor aansluiting van een extern audioapparaat met RCA-audiokabels (rood/wit; niet meegeleverd).

#### $(8)$  LINE OUT L/R-aansluitingen

• Voor aansluiting van de AW1000 op een bestaand audiosysteem met RCA-audiokabels (rood/wit; niet meegeleverd).

#### (9) OPTICAL OUT-aansluiting

• Voor aansluiting van AW1000 op een bestaand audiosysteem met een optische kabel (niet meegeleverd).

#### (10) DIGITAL OUT-aansluiting

• Voor aansluiting van de AW1000 op een bestaand audiosysteem met een enkele RCA-audiokabel (niet meegeleverd).

#### (11) ETHERNET-aansluiting

• (Optioneel) Maak verbinding met een draadloze router via een ethernetkabel (niet meegeleverd).

#### (12) WI-FI SETUP-knop

• Voor aansluiting van het apparaat op een Wi-Fi-netwerk.

#### (13) ANTENNA-aansluiting

• Voor aansluiting van de meegeleverde Wi-Fi-antenne.

## 3 Voorbereiden

Volg altijd de instructies in dit hoofdstuk op volgorde.

### Philips AirStudio+ Lite downloaden naar uw smartphone of tablets

1 (Voor iPod touch/iPhone/iPad-gebruikers) Installeer Philips AirStudio+ Lite vanuit de Apple App Store en voer de app uit.

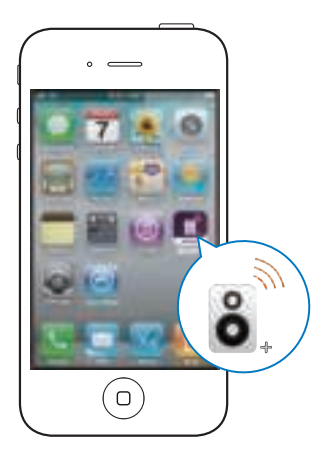

(Voor gebruikers van Android-smartphones of -tablets) Installeer Philips AirStudio+ Lite vanuit de Google Play Store en voer de app uit.

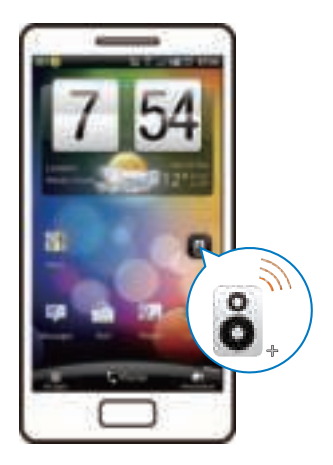

2 Veeg naar rechts om de introductiepagina's te bekijken en ga dan naar de beginpagina Setup (Instellingen) of raak Skip intro (Inleiding overslaan) aan om rechtstreeks naar de beginpagina Setup (Instellingen) te gaan.

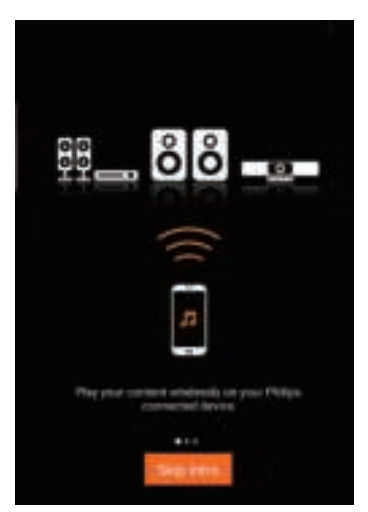

**3** Raak op de beginpagina **Setup** (Instellingen) Setup a new speaker (Nieuwe luidspreker installeren) aan.

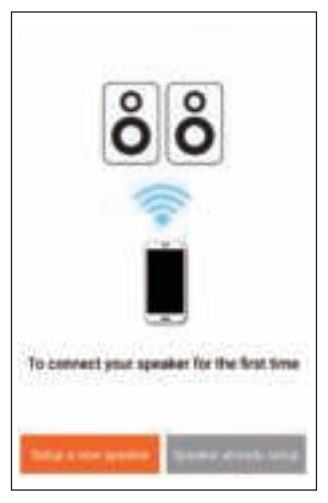

4 Lees de algemene installatiestappen en raak Next (Volgende) aan.

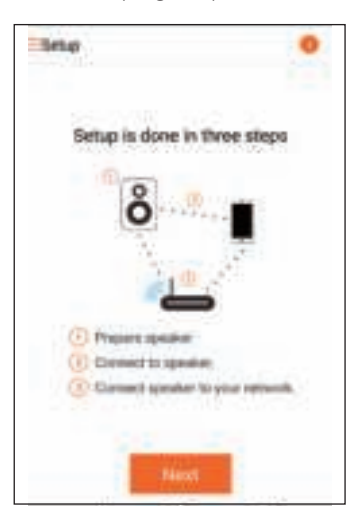

## Aansluiten op een bestaand audiosysteem

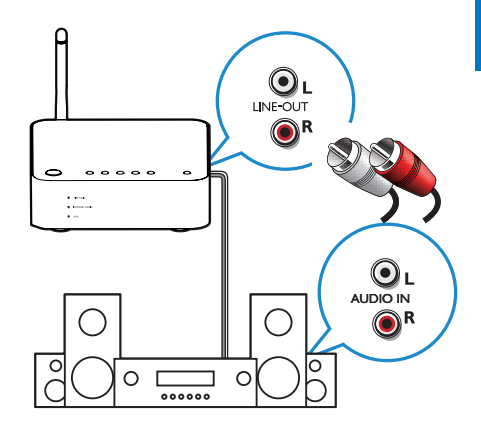

#### Aansluiten via de LINE OUT L/R-aansluitingen:

- 1 Sluit een paar RCA-audiokabels (rood/wit; niet meegeleverd) aan op:
	- de LINE OUT L/R-aansluitingen op de achterkant van het apparaat.
	- de audio-ingangen van uw bestaande audiosysteem.
- 2 Gebruik de bediening van uw bestaande audiosysteem om de audiobron te kiezen die overeenkomt met de AW1000.

#### Aansluiten via de OPTICAL OUT- of DIGITAL OUT-aansluiting:

- 1 Sluit een optische of enkele RCAaudiokabel (niet meegeleverd) aan op:
	- de OPTICAL OUT- of DIGITAL OUT-aansluiting op de achterkant van het apparaat.
	- de bijbehorende audio-uitgang op uw bestaande audiosysteem.
- 2 Gebruik de bediening van uw bestaande audiosysteem om de audiobron te kiezen die overeenkomt met de AW1000.

### De stroomvoorziening aansluiten en inschakelen

#### Let op

- Het product kan beschadigd raken! Controleer of het netspanningsvoltage overeenkomt met het voltage dat staat vermeld op de onderzijde van het apparaat.
- Risico van een elektrische schok! Wanneer u het netsnoer loskoppelt, moet u altijd de stekker uit het stopcontact halen. Trek nooit aan het snoer.
- Zorg ervoor dat u alle andere aansluitingen hebt gemaakt voordat u het netsnoer aansluit.
- 1 Lees de app-instructies voor de voedingsaansluiting.

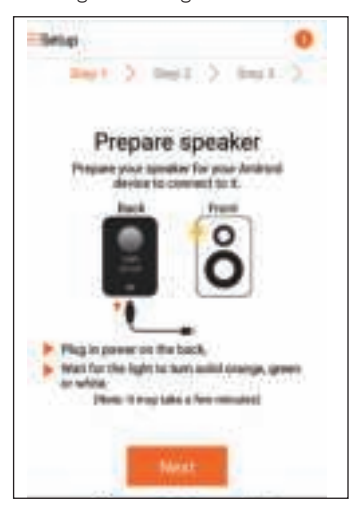

- 2 Sluit het netsnoer aan op
	- de DC IN-aansluiting op de achterkant van het apparaat.
	- het stopcontact.
	- » Het apparaat schakelt automatisch in.
	- » De voedings-/statusindicator knippert oranje tijdens het opstarten.
	- » Als u voor het eerst installeert, blijft de voedings-/statusindicator na een tijdje constant oranje branden.

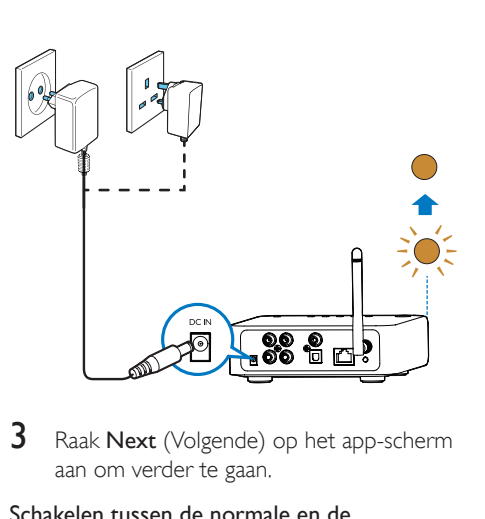

aan om verder te gaan.

#### Schakelen tussen de normale en de energiebesparende stand-bymodus

- Om het apparaat in de normale standbymodus te zetten, drukt u op 0.
	- » Het voedings-/statuslampje gaat groen branden.
- Houd minder dan 3 seconden ingedrukt om over te schakelen op de energiebesparende stand-bymodus. Laat de knop vervolgens los.
	- » De voedings-/statusindicator brandt even oranje en schakelt dan uit.
- Om het apparaat vanuit de normale of energiebesparende stand-bymodus in te schakelen, drukt u opnieuw kort op  $\phi$ .

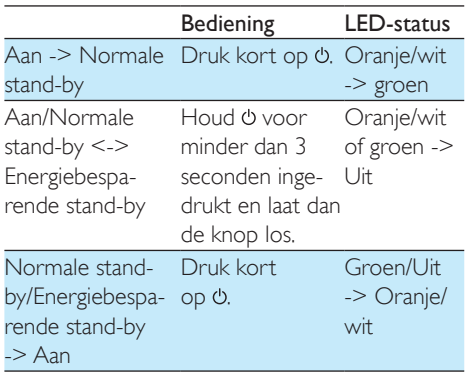

## 4 Verbind de AW1000 met uw Wi-Fithuisnetwerk.

Als u de AW1000 wilt verbinden met uw bestaande Wi-Fi-thuisnetwerk, dan dient u uw Wi-Fi-instellingen toe te passen op de AW1000. Kies de beste installatiemethode op basis van de hieronder opgesomde voorwaarden.

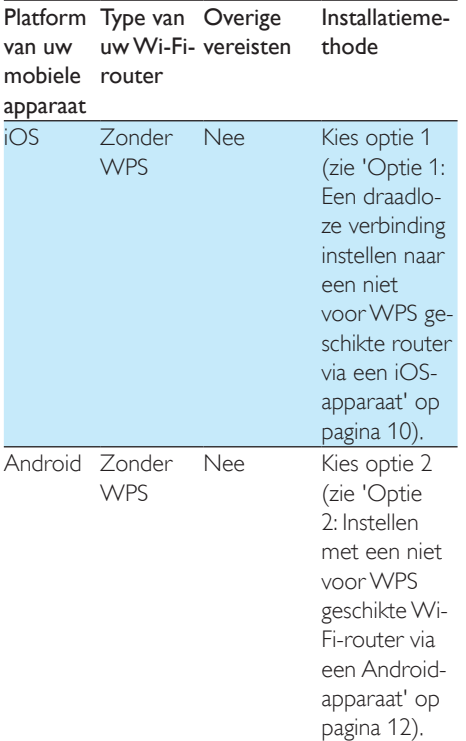

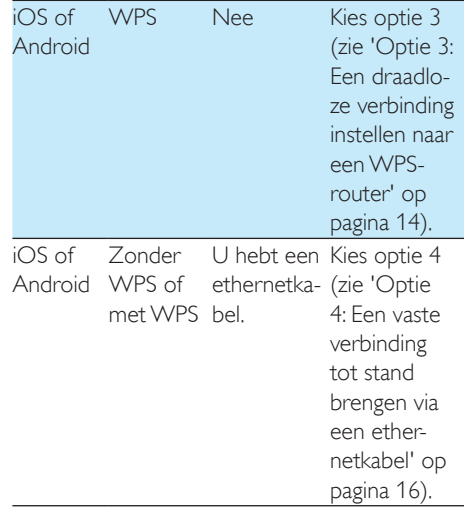

Vóór u de AW1000 met uw Wi-Fi-thuisnetwerk verbindt, dient u te controleren:

- $\Omega$  de Wi-Fi-router is ingeschakeld en goed werkt.
- $\dot{2}$  of de AW1000 is ingeschakeld en goed is opgestart (zie 'De stroomvoorziening aansluiten en inschakelen' op pagina 8).
- $(3)$  of u uw Wi-Fi-wachtwoord hebt genoteerd.

Als de AW1000 eenmaal is verbonden, worden de Wi-Fi-instellingen van uw thuisnetwerk op het apparaat opgeslagen. Nu kunt u muziek afspelen of via Philips AirStudio+ Lite naar internetradio's luisteren telkens als de AW1000 is ingeschakeld en automatisch verbinding heeft gemaakt met uw Wi-Fi-thuisnetwerk.

### Optie 1: Een draadloze verbinding instellen naar een niet voor WPS geschikte router via een iOS-apparaat

- 1 Controleer voor het instellen of uw iOSapparaat verbinding heeft met uw Wi-Fithuisnetwerk.
- 2 Selecteer Standard SETUP (Standaardconfiguratie) en raak Next (Volgende) aan.

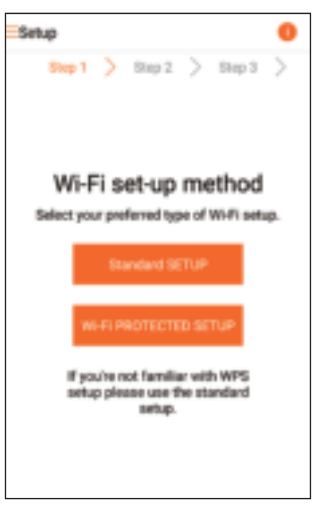

3 Lees de app-instructies voor de Wi-Fiinstallatie.

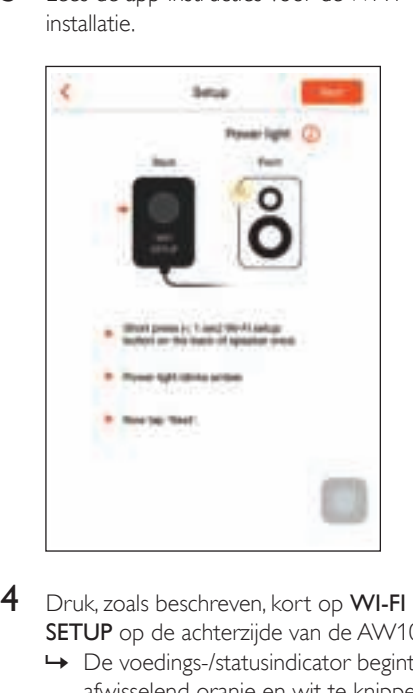

- SETUP op de achterzijde van de AW1000.
	- » De voedings-/statusindicator begint afwisselend oranje en wit te knipperen.
	- » Er verschijnt een nieuw Wi-Fi-netwerk van de AW1000 met de netwerknaam (SSID) of Philips Install.

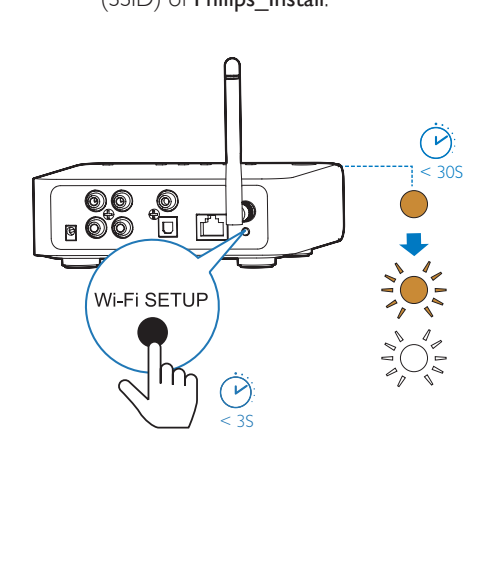

5 Raak Next (Volgende) aan op het hierboven afgebeelde app-scherm en lees de overige instructies voor het installeren van het netwerk.

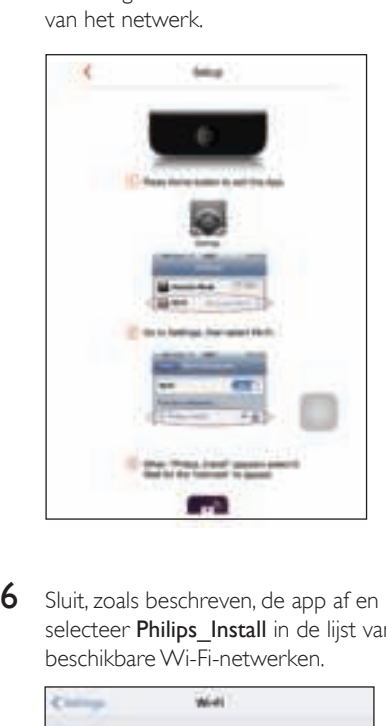

selecteer Philips\_Install in de lijst van beschikbare Wi-Fi-netwerken.

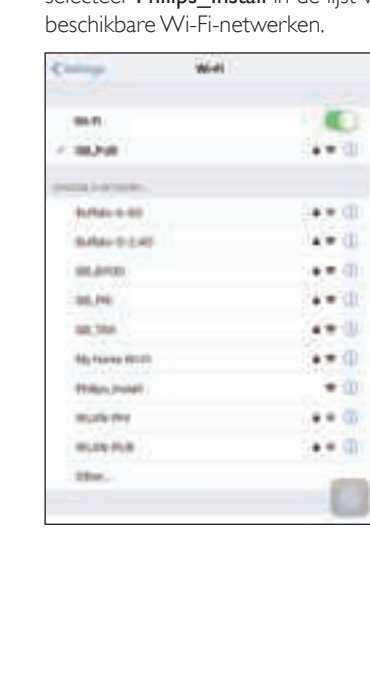

- 7 Controleer of uw iOS-apparaat verbinding heeft met Philips Install en keer dan terug naar Philips AirStudio+ Lite.
- 8 Wacht tot het veld wordt weergegeven waarin u uw wachtwoord kunt invoeren.

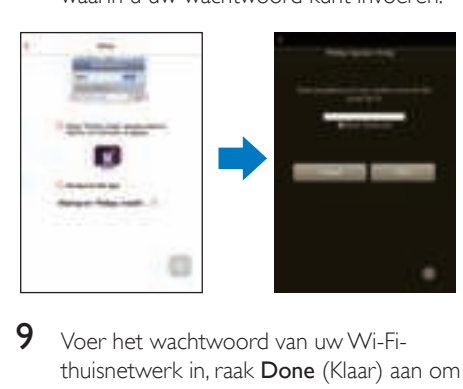

thuisnetwerk in, raak Done (Klaar) aan om de invoer te beëindigen en raak vervolgens Next (Volgende) aan.

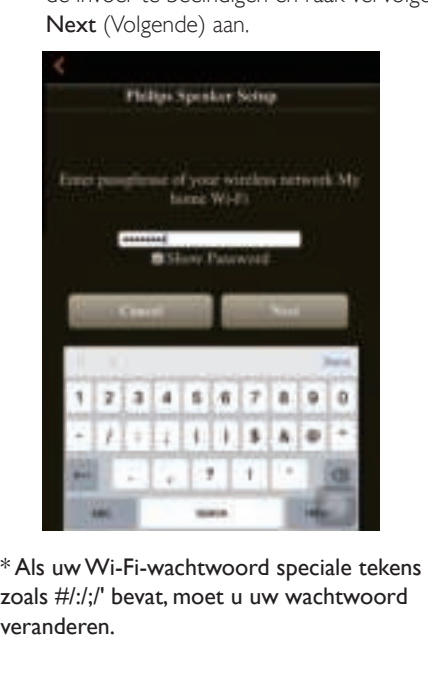

zoals #/:/;/' bevat, moet u uw wachtwoord veranderen.

10 Geef uw verbindingsapparaat een naam naar keuze en raak dan OK aan om een verbinding tot stand te brengen tussen AW1000 en uw Wi-Fi-thuisnetwerk.

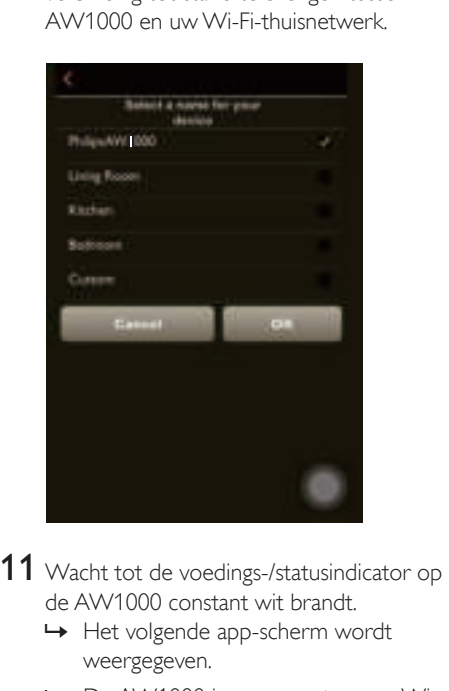

de AW1000 constant wit brandt.

- » Het volgende app-scherm wordt weergegeven.
- » De AW1000 is nu correct op uw Wi-Fi-thuisnetwerk aangesloten.

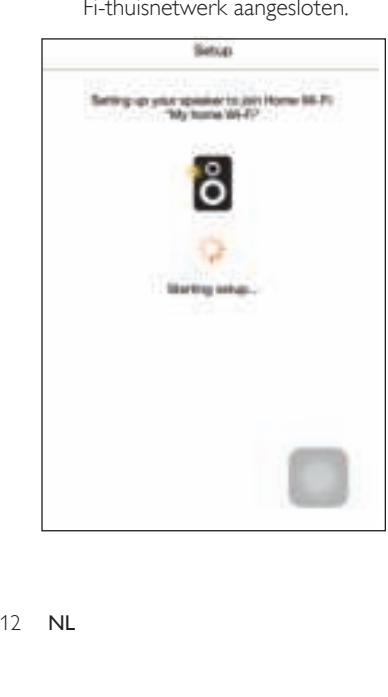

## Tip

 • Nadat de netwerkinstallatie is gelukt, kunt u Rock 'n' Roll aanraken op het hierboven afgebeelde app-scherm om onmiddellijk muziek te kunnen afspelen. Ga naar het gedeelte 'Afspelen' (zie 'Afspelen' op pagina 17) voor meer details.

### Optie 2: Instellen met een niet voor WPS geschikte Wi-Fi-router via een Androidapparaat

- 1 Controleer voor het instellen of uw Android-apparaat verbinding heeft met uw Wi-Fi-thuisnetwerk.
- 2 Selecteer Standard SETUP (Standaardconfiguratie) en raak Next (Volgende) aan.

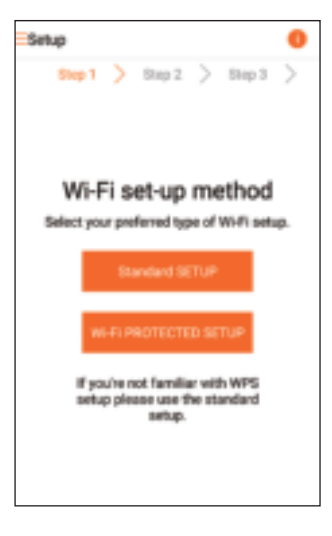

3 Lees de app-instructies voor de Wi-Fiinstallatie.

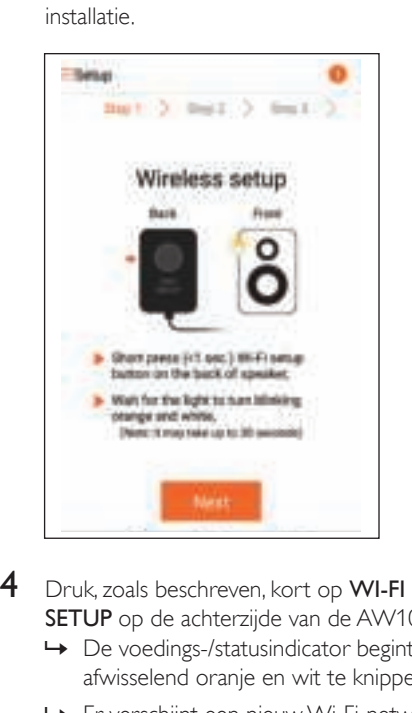

- SETUP op de achterzijde van de AW1000.
	- » De voedings-/statusindicator begint afwisselend oranje en wit te knipperen.
	- » Er verschijnt een nieuw Wi-Fi-netwerk van de AW1000 met de netwerknaam (SSID) of Philips\_Install.

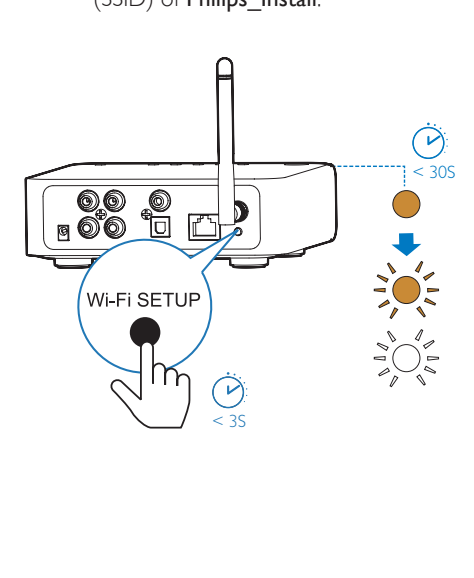

- 5 Raak Next (Volgende) aan op het hierboven afgebeelde app-scherm.
	- » Uw Android-apparaat maakt automatisch verbinding met het nieuwe Wi-Fi-netwerk dat door de AW1000 is gemaakt.

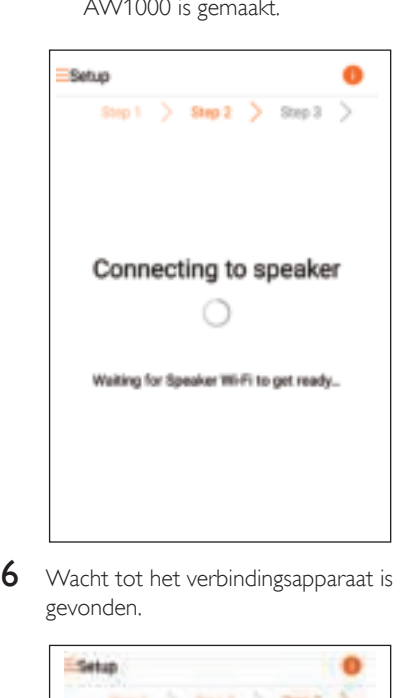

gevonden.

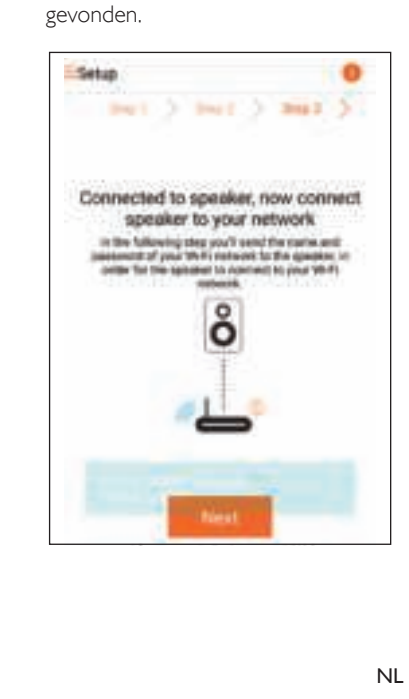

7 Selecteer uw Wi-Fi-thuisnetwerk en raak dan Next (Volgende) aan.

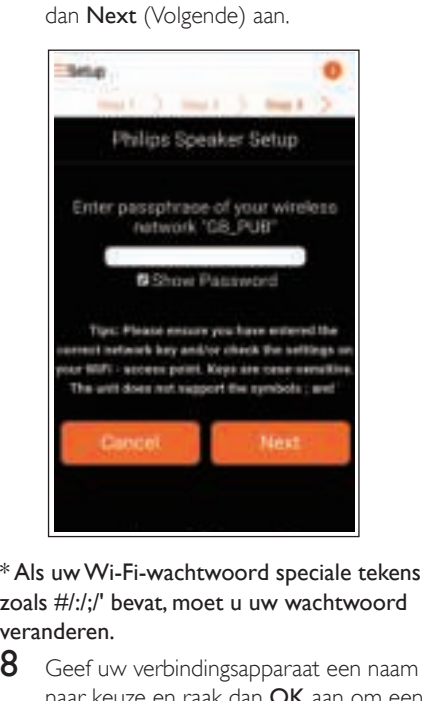

zoals #/:/;/' bevat, moet u uw wachtwoord veranderen.

8 Geef uw verbindingsapparaat een naam naar keuze en raak dan OK aan om een verbinding tot stand te brengen tussen AW1000 en uw Wi-Fi-thuisnetwerk.

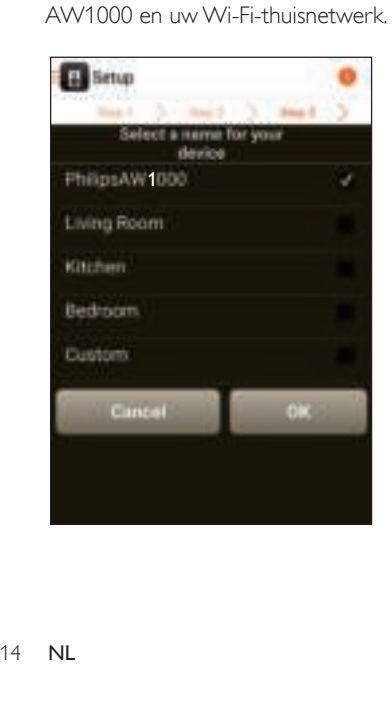

- **9** Wacht tot de voedings-/statusindicator op de AW1000 constant wit brandt.
	- » De AW1000 is nu correct op uw Wi-Fi-thuisnetwerk aangesloten.

#### Opmerking

 • Nadat de netwerkinstallatie is gelukt, kunt u Rock 'n' Roll aanraken op het hierboven afgebeelde app-scherm om onmiddellijk muziek te kunnen afspelen. Ga naar het gedeelte 'Afspelen' (zie 'Afspelen' op pagina 17) voor meer details.

### Optie 3: Een draadloze verbinding instellen naar een WPS-router

1 Selecteer Wi-Fi PROTECTED SETUP en raak Next (Volgende) aan.

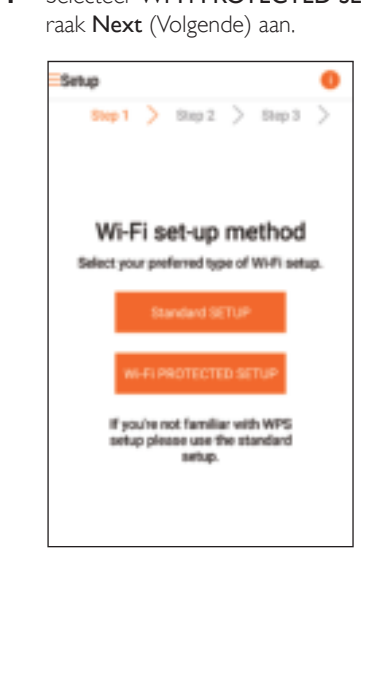

2 Lees de instructies voor WPS-installatie.

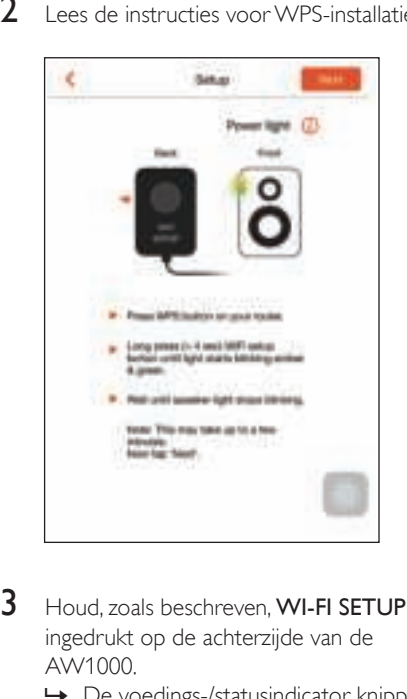

- ingedrukt op de achterzijde van de AW1000.
	- » De voedings-/statusindicator knippert afwisselend oranje en groen.

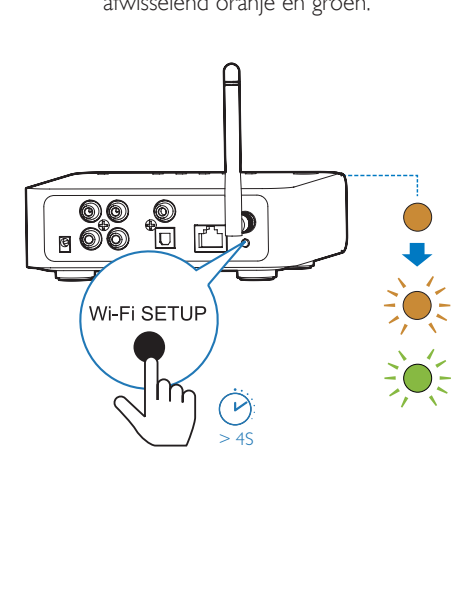

4 Druk op de WPS-knop op uw Wi-Fi-router.

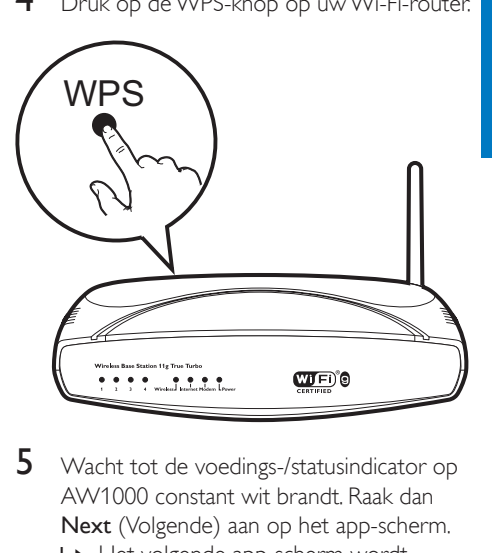

- AW1000 constant wit brandt. Raak dan Next (Volgende) aan op het app-scherm.
	- » Het volgende app-scherm wordt weergegeven.
	- » De AW1000 is nu correct op uw Wi-Fi-thuisnetwerk aangesloten.

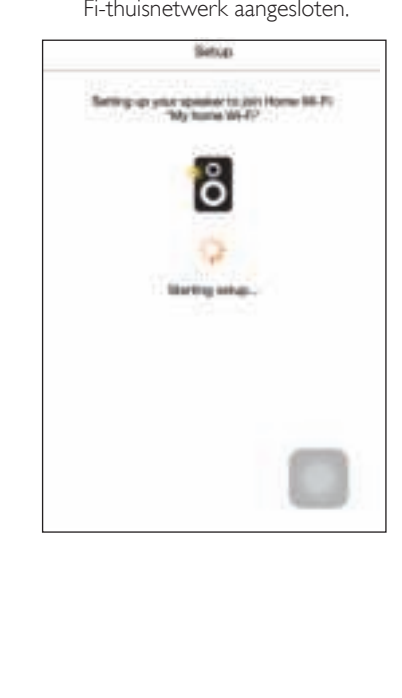

## Tip

- Bepaalde Wi-Fi-routers vereisen dat u de WPS-knop ingedrukt houdt voor de Wi-Fi-verbinding of de WPS-PBC-functie via de routerconfiguratiepagina's inschakelt. Zie de gebruikershandleidingen van de specifieke routers voor meer informatie.
- Nadat de netwerkinstallatie is gelukt, kunt u Rock 'n' Roll aanraken op het hierboven afgebeelde app-scherm om onmiddellijk muziek te kunnen afspelen. Ga naar het gedeelte 'Afspelen' (zie 'Afspelen' op pagina 17) voor meer details.

### Optie 4: Een vaste verbinding tot stand brengen via een ethernetkabel

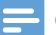

Opmerking

- Als u een vaste verbinding gebruikt, hoeft u slechts (zie 'Philips AirStudio+ Lite downloaden naar uw smartphone of tablets' op pagina 6)Speaker already setup (Luidspreker al ingesteld) te selecteren op de pagina Setup (Instellingen) (zie 'Philips AirStudio+ Lite downloaden naar uw smartphone of tablets' op pagina 6).
- 1 Als u hebt geprobeerd een draadloze verbinding in te stellen voordat u een vaste verbinding instelt, moet u het draadloze Hi-Fi-verbindingsapparaat resetten (zie 'Problemen oplossen' op pagina 27).
- 2 Sluit een ethernetkabel (niet meegeleverd) aan op:
	- de ETHERNET-aansluiting op de achterkant van het apparaat
	- een van de ethernetpoorten op uw Wi-Fi-router

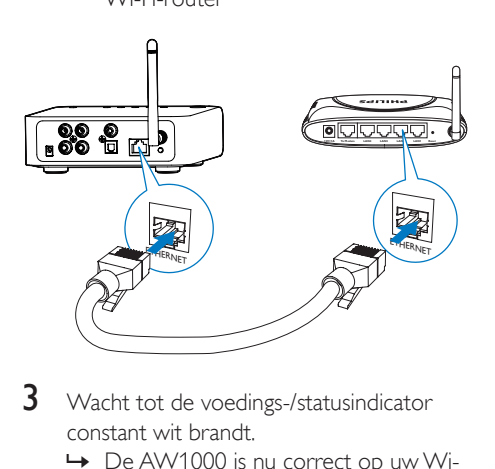

- constant wit brandt.
	- » De AW1000 is nu correct op uw Wi-Fi-thuisnetwerk aangesloten.

## 5 Afspelen

Opmerking

 • Gebruik uw favoriete app op uw smartphone of uw PC/Mac met ondersteuning voor DLNA/UPnP om muziek naar de speaker te streamen via DLNA/UPnP.

### Naar internetradiozenders luisteren via de AW1000

1 Voer Philips AirStudio+ Lite uit op uw iOS- of Android-smartphone of -tablet.

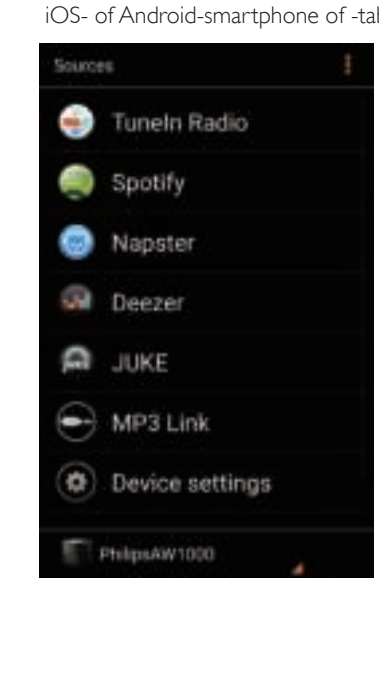

2 Een internetradiozender zoeken op naam of locatie, taal enz.

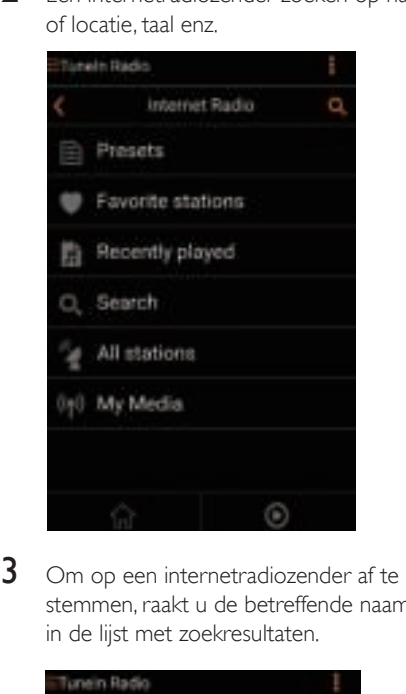

stemmen, raakt u de betreffende naam aan in de lijst met zoekresultaten.

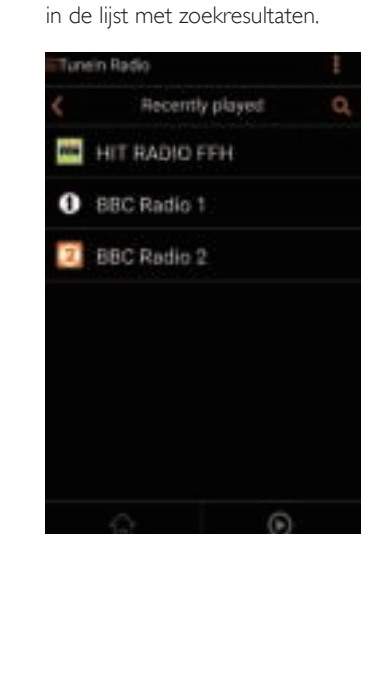

#### Voorgeprogrammeerde internetradiozenders

- 1 Stem af op een internetradiozender en raak **a** aan.
	- » Er wordt een lijst met voorgeprogrammeerde radiozenders weergegeven.

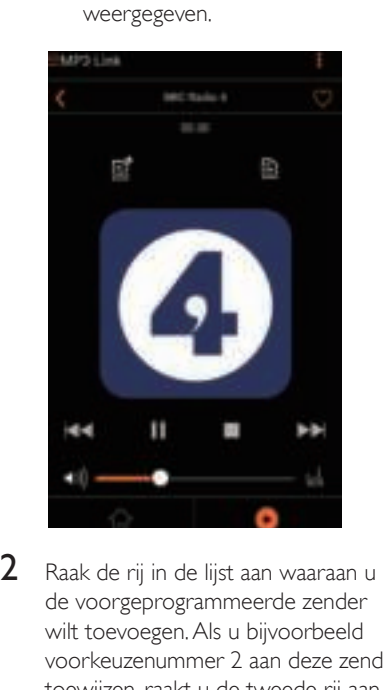

- de voorgeprogrammeerde zender wilt toevoegen. Als u bijvoorbeeld voorkeuzenummer 2 aan deze zender wilt toewijzen, raakt u de tweede rij aan.
	- » Er wordt een bericht weergegeven waarin de zendernaam en het voorkeuzenummer worden getoond.

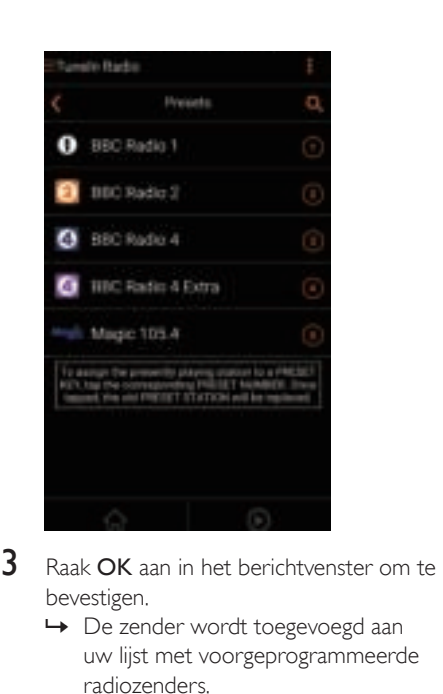

- bevestigen.
	- » De zender wordt toegevoegd aan uw lijst met voorgeprogrammeerde radiozenders.

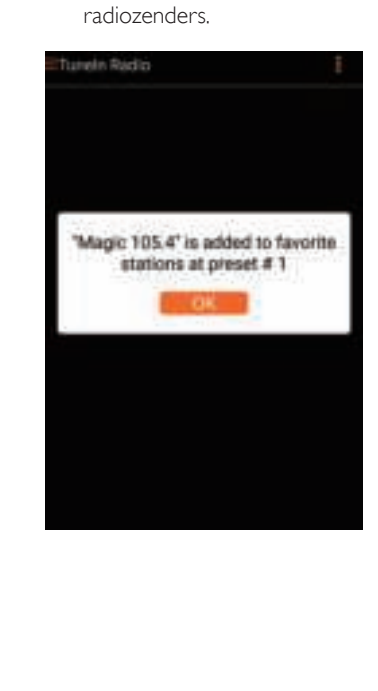

 $4$  Herhaal de hierboven beschreven procedure om meer voorkeuzezenders toe te voegen.

### Tip

 • U kunt een voorgeprogrammeerde radiozender niet rechtstreeks verwijderen, maar u kunt deze wel vervangen door een andere radiozender. Als u bijvoorbeeld een zender met voorkeuzenummer 3 wilt verwijderen, kunt u afstemmen op een andere radiozender, aanraken en de derde rij aanraken om de vorige zender te vervangen.

#### Afstemmen op een voorkeuzezender

- Druk op de numerieke toetsen (1- 5) op de AW1000 om rechtstreeks af te stemmen op de eerste vijf voorkeuzezenders.
- U kunt ook naar Presets (Voorkeuzezenders) in het app-scherm gaan en een van uw voorkeuzezenders aanraken om te starten met afspelen.

#### Een lijst met favorieten maken

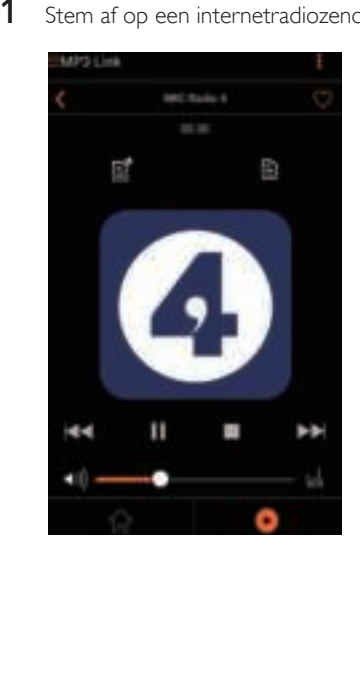

1 Stem af op een internetradiozender.

2 Raak  $\bullet$  aan om de zender rechtstreeks toe te voegen aan uw lijst met favorieten.

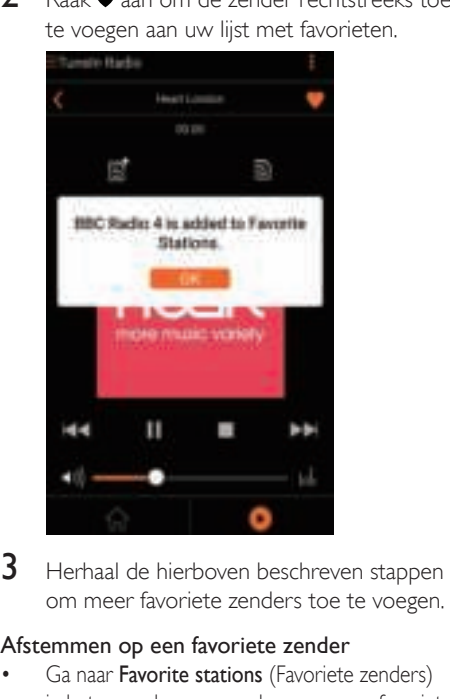

om meer favoriete zenders toe te voegen.

#### Afstemmen op een favoriete zender

Ga naar **Favorite stations** (Favoriete zenders) in het app-scherm en raak een van uw favoriete zenders aan om te starten met afspelen.

#### Een favoriete radiozender verwijderen

- **1** Stem af op een radiozender en raak  $\bullet$  aan.
	- » De radiozender wordt onmiddellijk uit uw lijst met favorieten verwijderd.

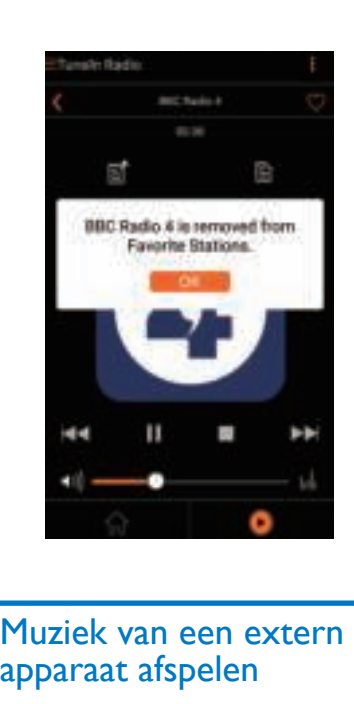

## apparaat afspelen

U kunt ook naar een extern audioapparaat luisteren via het verbindingsapparaat.

- 1 Sluit een paar RCA-audiokabels (rood/wit; niet meegeleverd) aan op:
	- de AUX IN L/R-aansluitingen op de achterkant van het apparaat.
	- de audio-uitgangen van het externe apparaat.

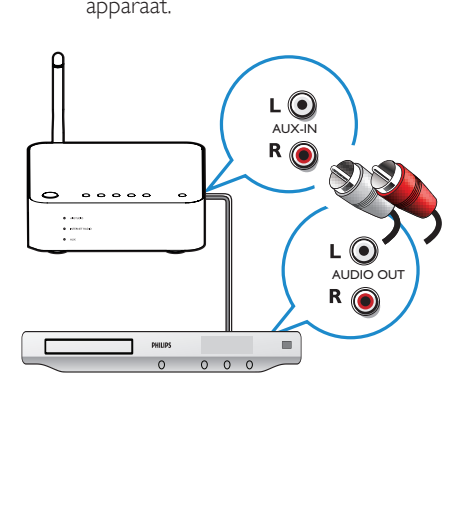

- 2 Start met afspelen op het externe audioapparaat en stel het volume in.
	- » U kunt de muziek van het audioapparaat horen dat is aangesloten op het draadloze Hi-Fiverbindingsapparaat.
- 3 Gebruik de knoppen op uw audiospeler om het afspelen van de muziek te regelen.

#### Om handmatig naar de externe audiobron te schakelen:

- 1 Voer Philips AirStudio+ Lite uit op uw iOS- of Android-smartphone of -tablet.
- 2 Raak Services (Diensten) -> MP3 link (MP3-link) aan om MP3-link als bron te selecteren.

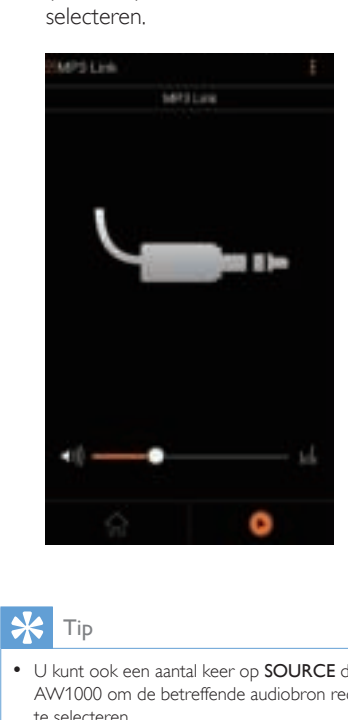

U kunt ook een aantal keer op **SOURCE** drukken op AW1000 om de betreffende audiobron rechtstreeks te selecteren.

## 6 Firmware upgraden

Om de prestaties van de AW1000 te verbeteren, biedt Philips mogelijk nieuwe firmware voor het upgraden van uw AW1000.

#### **Waarschuwing**

- Sluit uw AW1000 altijd aan op de netspanning voordat u een firmware-upgrade uitvoert. Schakel uw AW1000 nooit uit tijdens een firmware-upgrade.
- 1 Controleer of de AW1000 is ingeschakeld en verbonden met hetzelfde Wi-Fi-netwerk als uw smartphone of tablet.
- 2 Controleer of uw Wi-Fi-thuisnetwerk verbinding heeft met internet.
- 3 Voer Philips AirStudio+ Lite uit op uw iOS- of Android-smartphone of -tablet.
- 4 Raak Services (Diensten) -> Device settings (Apparaatinstellingen) aan.

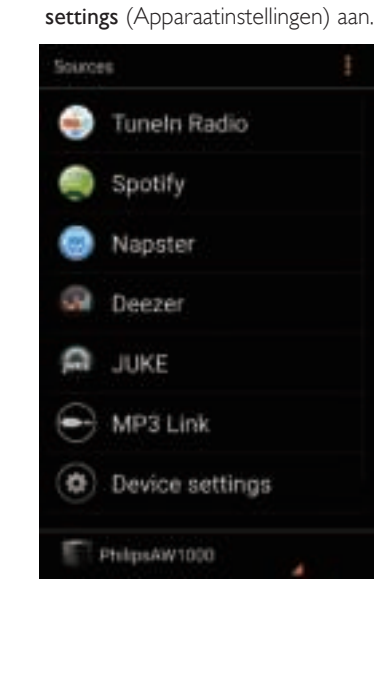

- 5 Raak Check Online (Online controleren) aan.
	- $\rightarrow$  Als er nieuwe firmware verkrijgbaar is. er verschijnt automatisch een venster voor een firmware-upgrade.

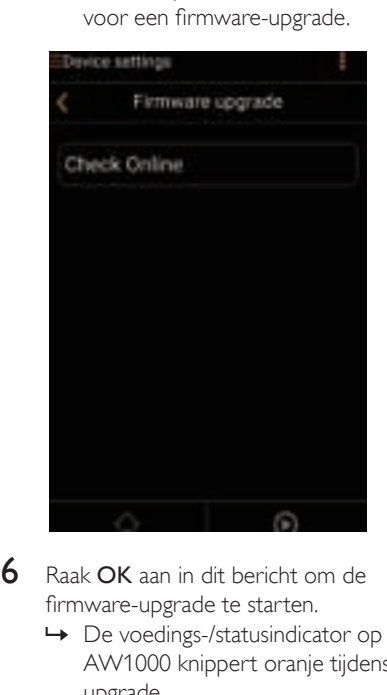

- firmware-upgrade te starten.
	- » De voedings-/statusindicator op de AW1000 knippert oranje tijdens de upgrade.

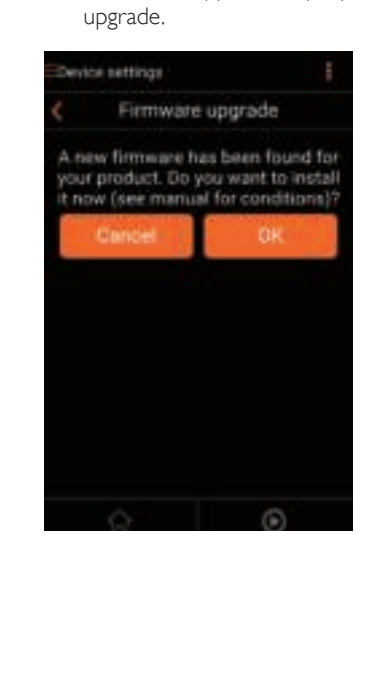

 $7$  Wacht tot de firmware-upgrade is voltooid en raak dan OK aan in het bericht om het apparaat opnieuw te starten.

## 7 Productinformatie

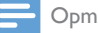

#### Opmerking

 • Productinformatie kan zonder voorafgaande kennisgeving worden gewijzigd.

## Specificaties

### **Versterker**

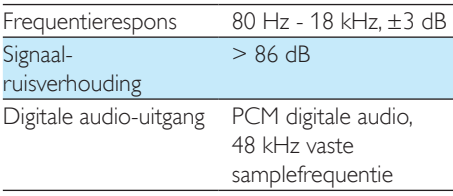

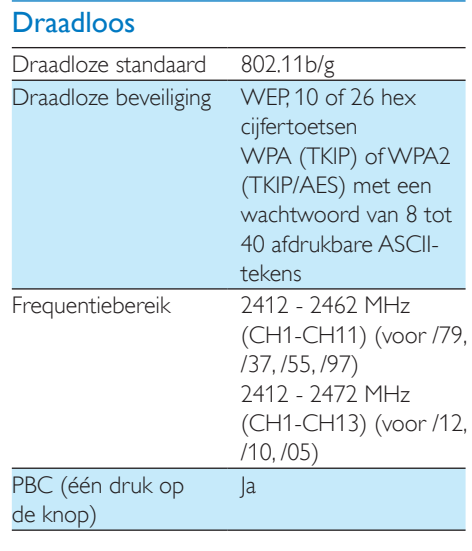

### Algemene informatie

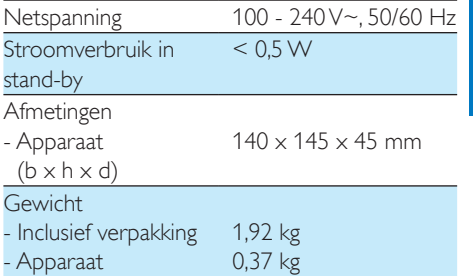

## 8 Problemen oplossen

#### **Waarschuwing**

• Verwijder de behuizing van dit apparaat nooit.

Probeer het apparaat nooit zelf te repareren. Hierdoor wordt de garantie ongeldig. Als er zich problemen voordoen bij het gebruik van dit apparaat, controleer dan het volgende voordat u om service vraagt. Als het probleem onopgelost blijft, gaat u naar de website van Philips (www.philips.com/welcome). Als u contact opneemt met Philips, zorg er dan voor dat u het apparaat, het modelnummer en het serienummer bij de hand hebt.

#### Geen stroom

- Controleer of de netspanningsstekker van het apparaat goed is aangesloten.
- Zorg ervoor dat er stroom op het stopcontact staat.
- Controleer of het apparaat in de energiebesparende stand-bymodus (zie 'De stroomvoorziening aansluiten en inschakelen' op pagina 8) staat.

#### Geen geluid of matig geluid

- Pas het volume aan op de Philips AirStudio+ Lite-app of in het bestaande audiosysteem dat is aangesloten op de AW1000.
- Als u de bekabelde verbinding hebt geselecteerd, controleer dan of de ethernetkabel goed is aangesloten (zie 'Optie 4: Een vaste verbinding tot stand brengen via een ethernetkabel' op pagina 16).
- Controleer de Wi-Fi-netwerkaansluiting. Stel indien nodig het netwerk opnieuw in (zie 'Verbind de AW1000 met uw Wi-Fithuisnetwerk.' op pagina 9).

• Als de audiobron een externe audiospeler is, stel het volume dan direct op de audiospeler in.

#### Geen reactie van het apparaat

- Start de AW1000 opnieuw op en stel het Wi-Fi-netwerk voor AW1000 opnieuw in (zie 'Verbind de AW1000 met uw Wi-Fithuisnetwerk.' op pagina 9).
- Haal de stekker uit het stopcontact en steek deze er vervolgens weer in. Schakel het apparaat opnieuw in.

#### Wi-Fi-netwerkverbinding tot stand brengen mislukt

- Dit apparaat biedt geen ondersteuning voor de WPS-PIN-methode.
- Schakel SSID-uitzending op de Wi-Firouter in.
- Blijf uit de buurt van potentiële storingsbronnen die het Wi-Fi-signaal kunnen storen, zoals magnetrons.
- Controleer of de SSID-naam van uw router uit alfanumerieke tekens bestaat zonder spaties of speciale tekens als %/#/\*. Het netwerkwachtwoord mag niet de tekens #/:/:/ bevatten
- Als u de AW1000 handmatig wilt hernoemen in de Philips AirStudio+ Liteapp, gebruik dan geen speciale tekens of symbolen.
- Voor bepaalde nieuwe typen Wi-Firouters kan automatisch een netwerknaam (SSID) worden gecreëerd wanneer u WPS gebruikt om te verbinden. Verander de standaardnetwerknaam (SSID) altijd naar een vereenvoudigde naam met alfanumerieke tekens. Verander ook de Wi-Fi-beveiligingsmodus om uw netwerk te beveiligen.

#### Vaste netwerkverbinding mislukt

• Als u hebt geprobeerd een draadloze aansluiting in te stellen voordat u een vaste verbinding instelt, dan moet u AW1000 resetten. Volg de stappen hieronder om het apparaat te resetten:

- 1 Trek het netsnoer uit het stopcontact.<br>2 Houd de numerieke toets 1 ingedrukt
- Houd de numerieke toets 1 ingedrukt en sluit het netsnoer opnieuw aan.
	- » De voedings-/statusindicator knippert oranje, brandt vervolgens constant oranje en begint daarna weer oranje te knipperen.
- **3** Laat de numerieke toets 1 los.

#### Opmerking

 • Laat de numerieke toets 1 pas los als de voedings-/ statusindicator voor de tweede keer oranje begint te knipperen.

#### Onderbrekingen tijdens het streamen van muziek

Voer een of meer van de volgende handelingen uit:

- Plaats de AW1000 dichter bij uw Wi-Firouter.
- Verwijder eventuele voorwerpen tussen de AW1000 en uw Wi-Fi-router.
- Gebruik geen Wi-Fi-kanaal dat wordt overlapt door het Wi-Fi-netwerk in de buurt.
- Controleer of uw netwerksnelheid snel genoeg is. (Als meerdere apparaten dezelfde router delen, kan dit van invloed zijn op de prestaties van de draadloze verbinding.) Schakel de andere apparaten die zijn aangesloten op uw router uit.
- Schakel de optie Quality of Service (QoS) in, indien deze beschikbaar is op de Wi-Firouter.
- Schakel andere Wi-Fi-routers uit.

#### De voedings-/statusindicator brandt constant rood. Wat kan ik doen?

• U moet het apparaat herstellen met een ethernetkabel.

- **1** Controleer of uw router verbinding heeft met internet.
- $2$  Sluit het apparaat aan op de router met behulp van een ethernetkabel (zie 'Optie 4: Een vaste verbinding tot stand brengen via een ethernetkabel' op pagina 16).
- **3** Wacht tot het apparaat automatisch is hersteld. Dit kan tot 10 minuten duren.

## 9 Bijlage: De betekenis van de LED-kleuren

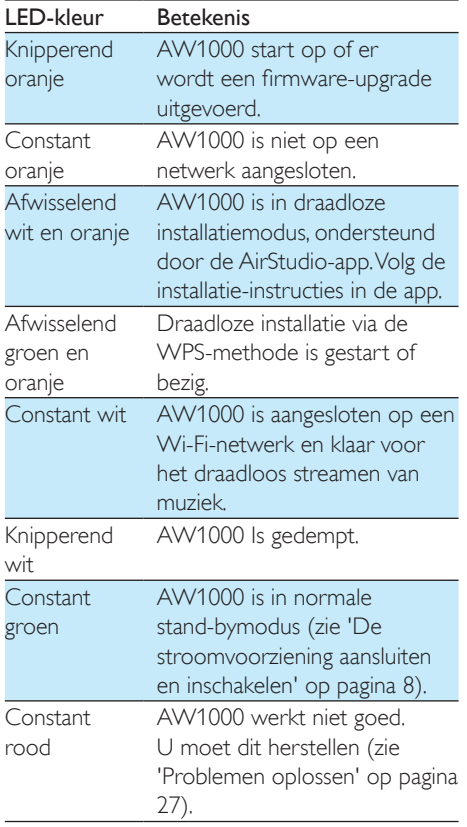

![](_page_29_Picture_0.jpeg)

2016 © Gibson Innovations Limited. All rights reserved. This product has been manufactured by, and is sold under the responsibility of Gibson Innovations Ltd., and Gibson Innovations Ltd. is the warrantor in relation to this product. Philips and the Philips Shield Emblem are registered trademarks of Koninklijke Philips N.V. and are used under license.

AW1000\_10\_UM\_V3.0

![](_page_29_Picture_3.jpeg)